# **Verwendung des Datenloggers Dostmann LOG 32 TH**

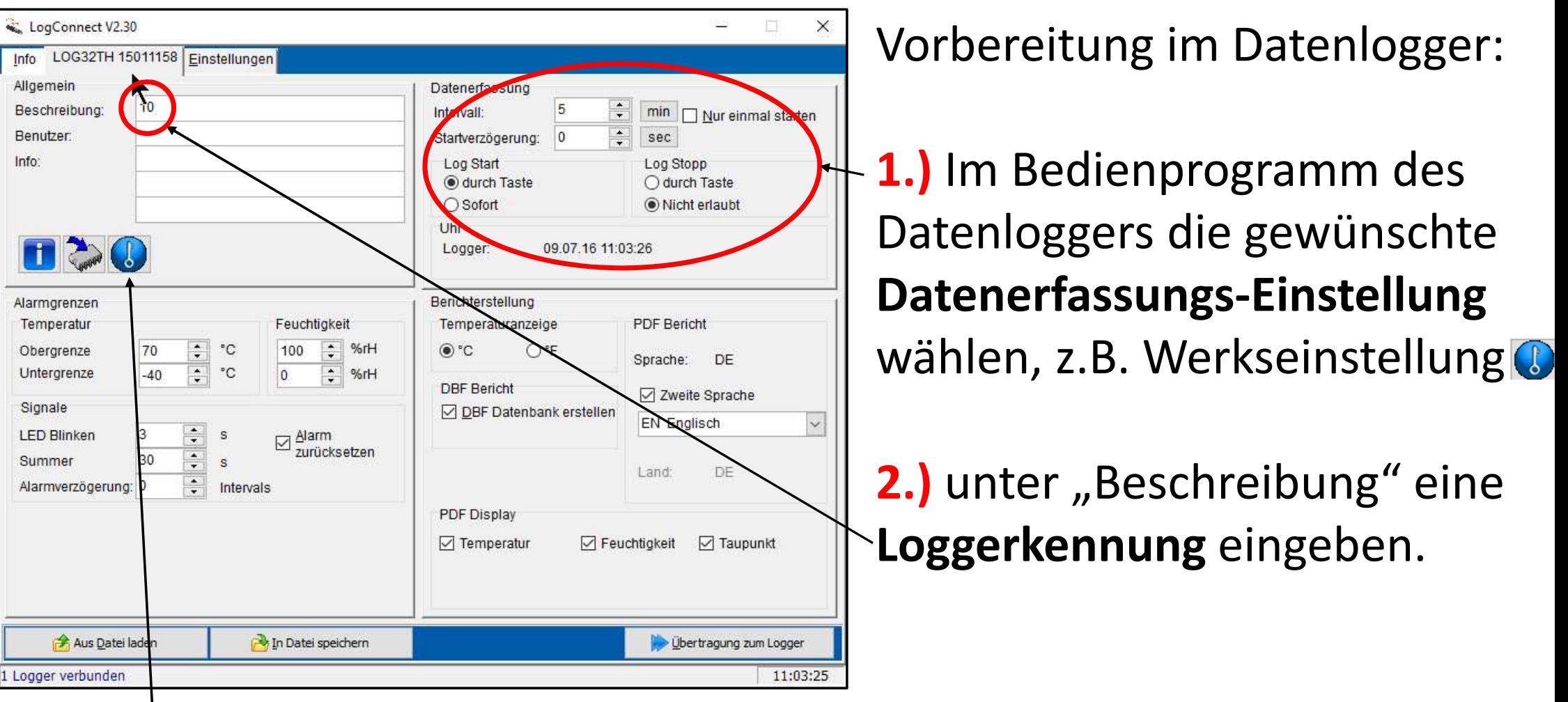

Die dargestellten Einstellungen entsprechen bis auf die Loggerkennung der **Werkseinstellung**, die über das Schlüsselsymbol ( $\begin{pmatrix} 1 \\ 2 \end{pmatrix}$ ) hergestellt wird. Sie ist für das Lüftungsloggersystem optimal.

#### **Verwendung des Datenloggers Dostmann LOG 32 TH**

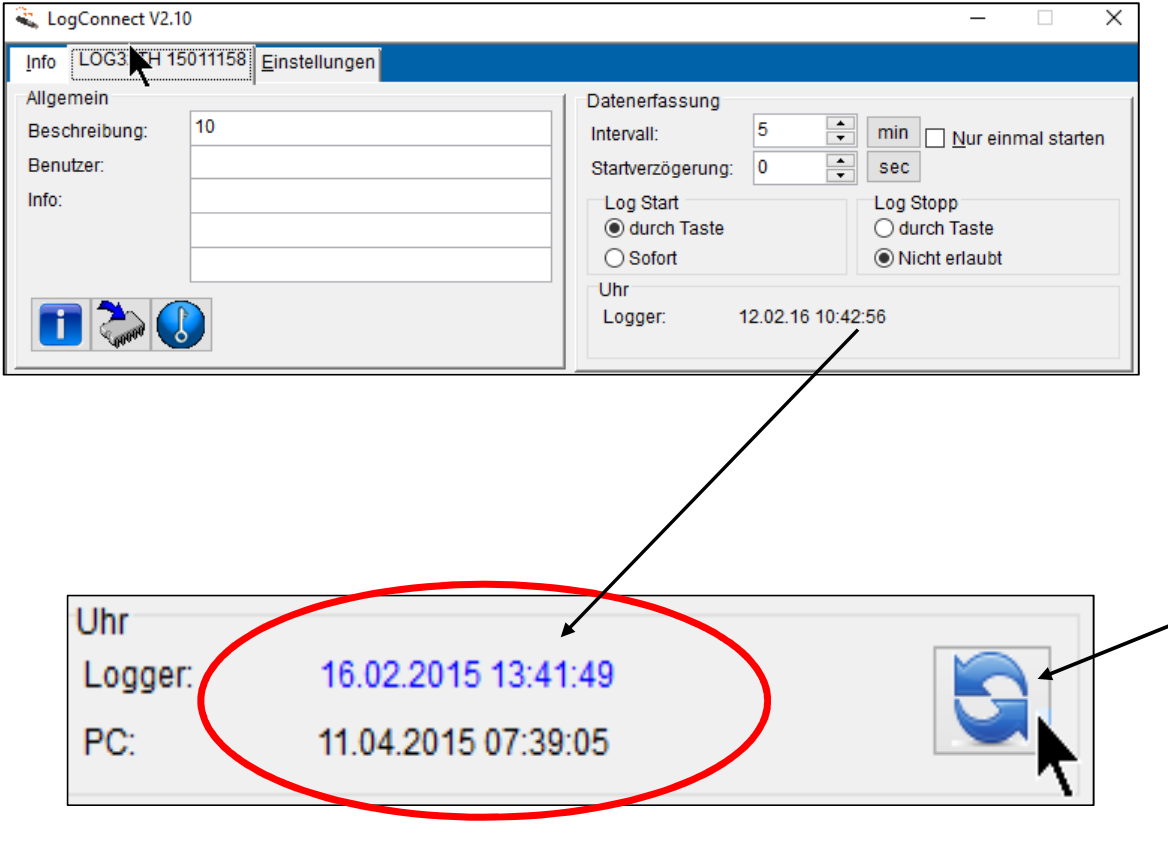

**3.)** Wenn die Loggeruhr nicht gestellt ist (z.B. nach jedem Einlegen der Batterie), kann die Loggeruhr durch einen Klick auf das blaue Symbol **and** neben der dargestellten Uhrzeit mit der PC-Uhr abgeglichen werden. Danach wird nur noch die Loggeruhrzeitangezeigt und das blaue Symbol verschwindet (siehe oberes Bild).

**Verwendung des Datenloggers Dostmann LOG 32 TH**

**4.)** Start der Messung durch Betätigung der Starttaste. Dabei die Taste so lange halten bis der Start durch die grüne LED "Record" signalisiert wird.

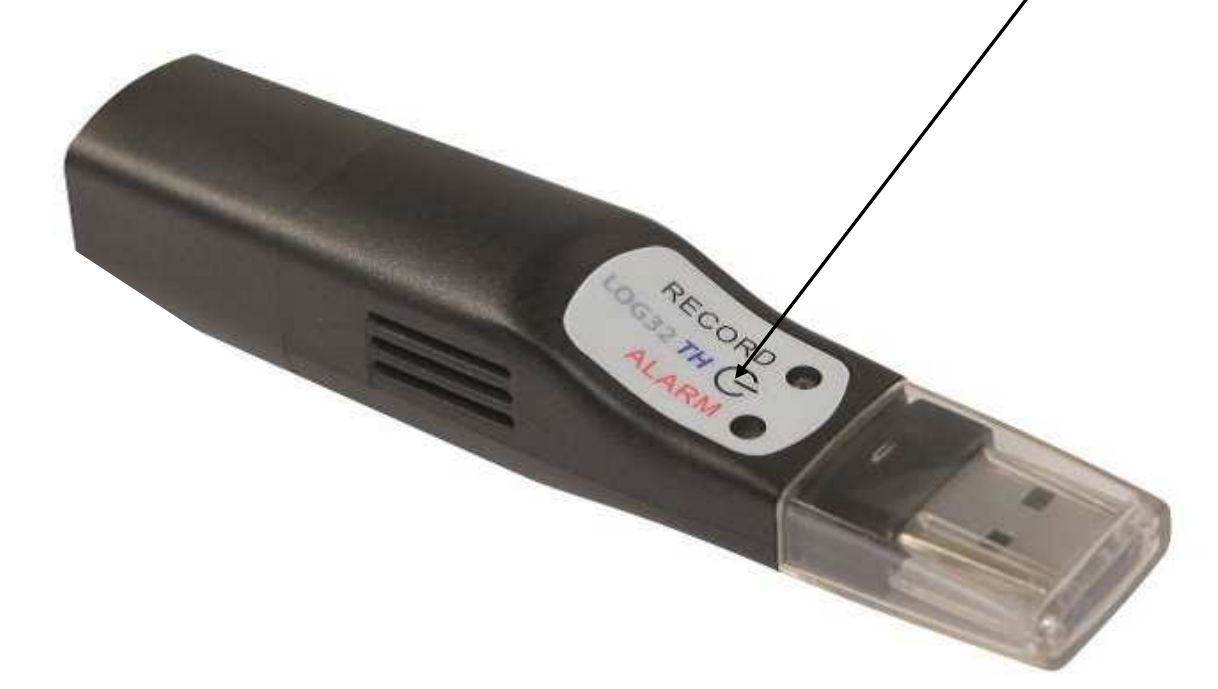

**5.** Durchführung der Messung: Datenlogger am Messort platzieren.

# **6.) Voraussetzungen für das Einlesen der Messdaten in die Exceltabelle schaffen.**

**a)** Der Stammordner muss im Blatt "Start" festgelegt Stammordner für alle Projekte: D:\Raumklima-Projekte\ sein.

### **b)** Der **Projektordner**

muss im Blatt "Daten" festgelegt sein.

**c)** Der **Laufwerksbuchstabe**, der beim Anstecken des Datenloggers vom PC vergeben wird, wird automatisch ermittelt.

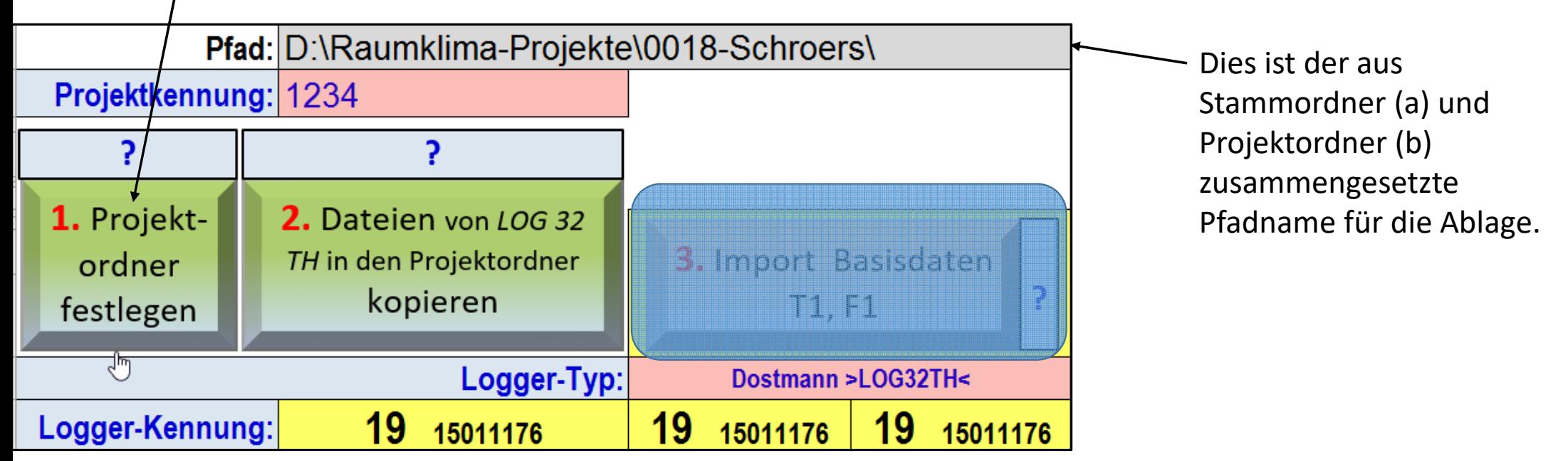

# **Einlesen der Messdaten in die Exceltabelle**

**7.)** Blatt "Daten" aufrufen und Datenlogger an USB-Port stecken. Je nach Einstellung des PCs öffnet sich ein **Explorer-Fenster:8.)** Der **Laufwerksbuchstabe** (hier "F") wird automatisch erkannt und für das Kopieren verwendet.

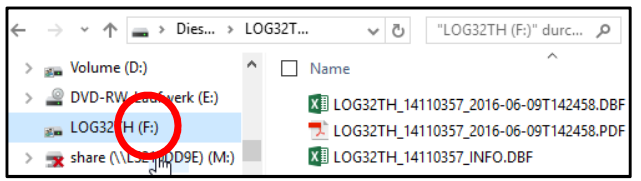

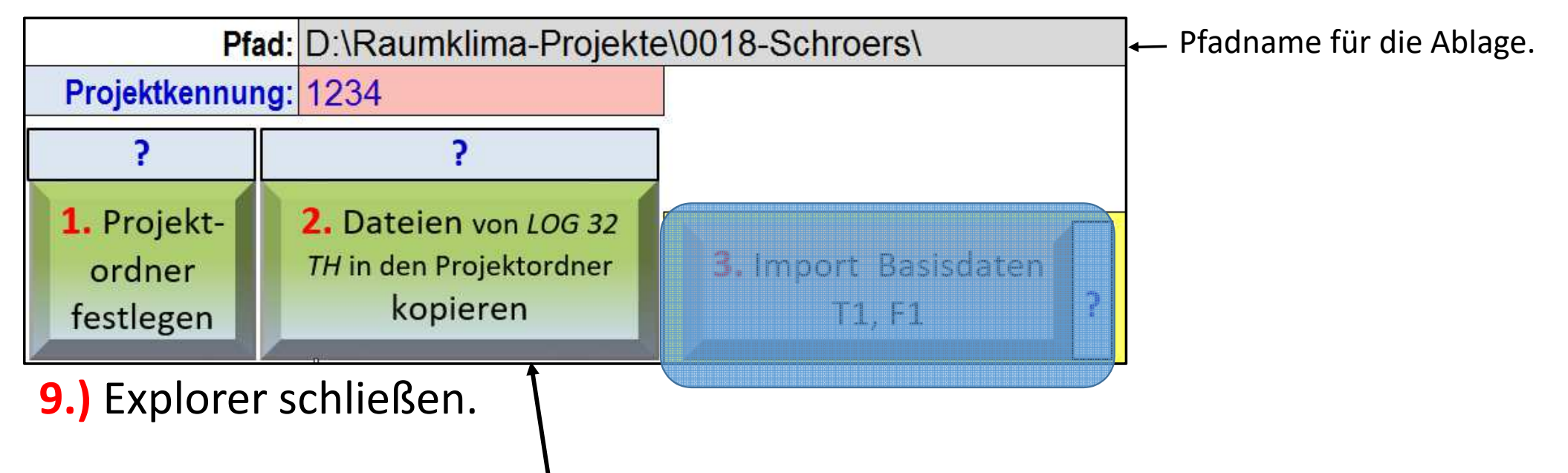

10.) Schaltfläche "Dateien von LOG 32 TH in den Projektordner kopieren" betätigen.

# **Dateien im Projektordner**

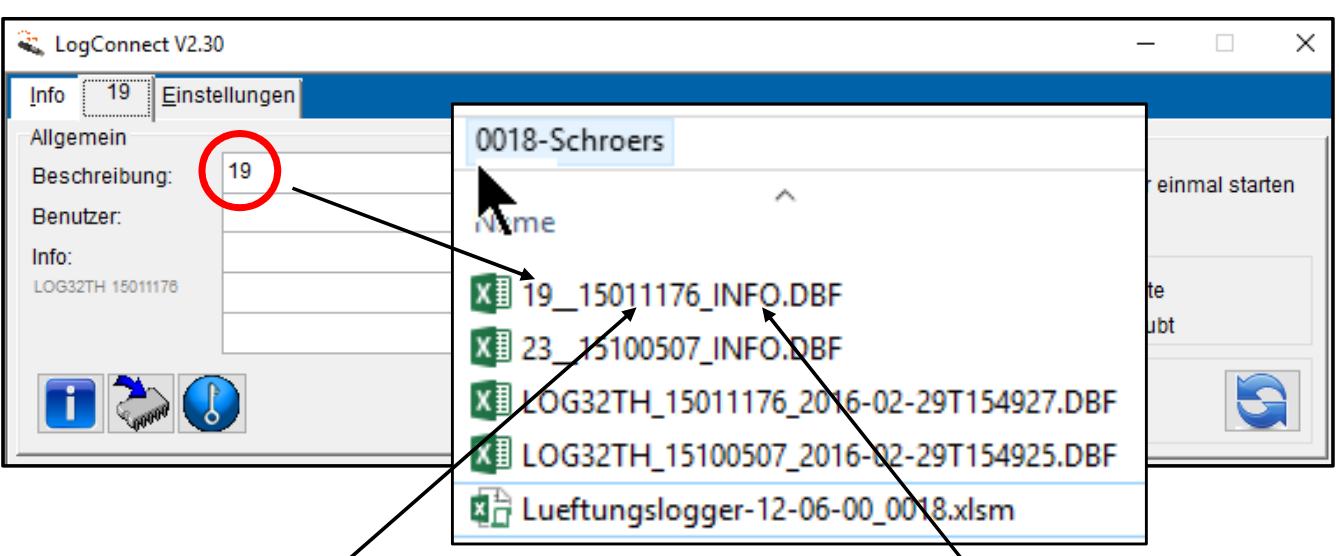

 Alle im Datenlogger enthaltenen Datenfiles werden in den Projektordner kopiert. Dabei wird die im Datenlogger hinterlegte Loggerkennung bei der später auszuwählenden Datei in den Dateinamen übertragen.

Der Dateiname setzt sich nun zusammen aus der Loggerkennung, der Seriennummer des Loggers und der Zeichenfolge "INFO.DBF".

Der bis hierher beschriebene **Kopiervorgang** transportiert lediglich die Messdatenfiles vom Datenlogger in den Projektordner.

Der **Import** vom Projektordner **in die Exceltabelle** ist ein separater Vorgang, der über folgende Schaltflächen gestartet wird:3. Import Basisdaten Import zusätzlich zusätzlich T1, F1 T<sub>2</sub>, F<sub>2</sub> T<sub>3</sub>

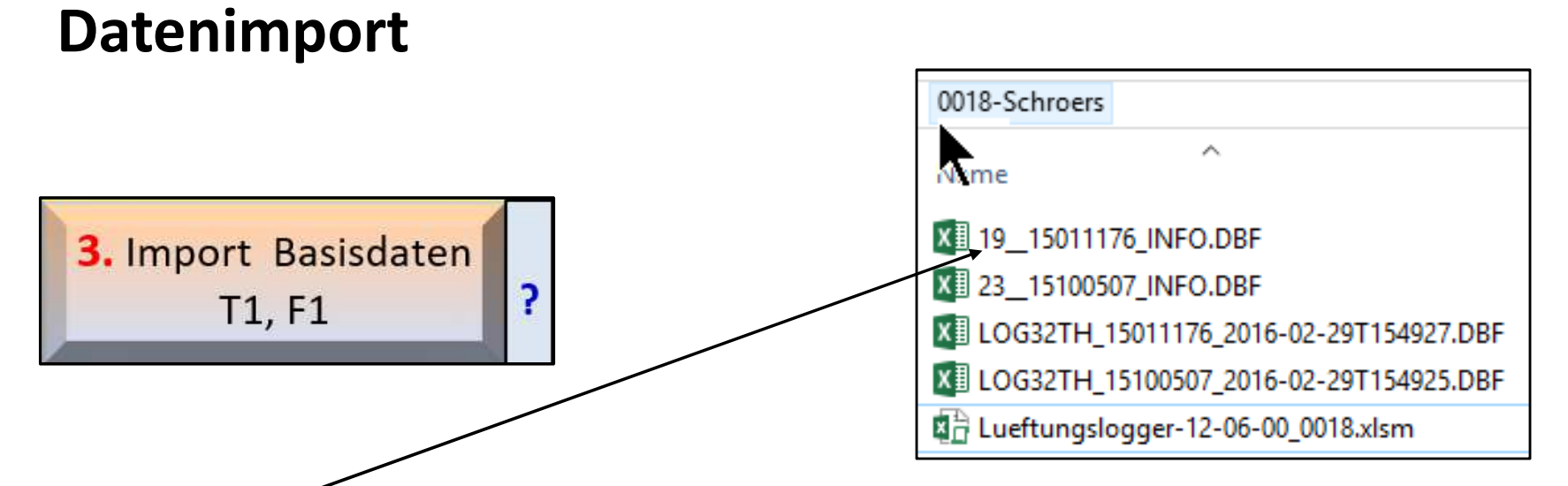

Beim **Import** der Messdaten das File mit der Loggerkennung am Anfang und "INFO" im Namen auswählen. Den Rest erledigt die Excelmappe selbst.

Entsprechend können die zusätzlichen Daten geladen werden. Alle Loggerdatenkönnen im gleichen Projektordner gehalten werden. Da die Files die Seriennummern der Logger enthalten, ist ein Überschreiben ausgeschlossen.